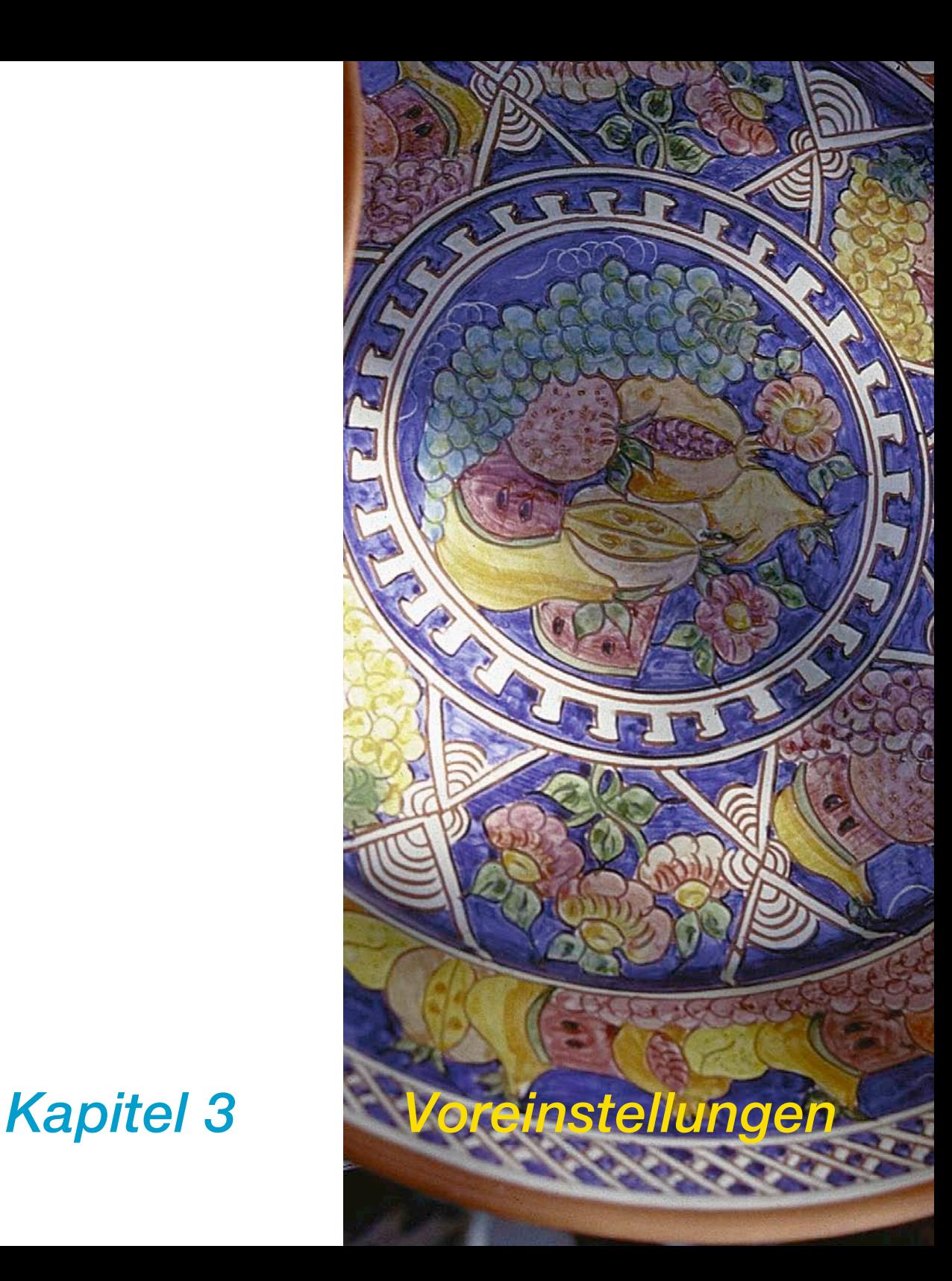

# **3. Voreinstellungen**

Dieses Kapitel beschreibt die verschiedenen Optionen und Voreinstellungen, die Sie bei *SilverFast* nutzen können.

Vor Ihrem ersten Scan prüfen Sie bitte wichtige Einstellungen wie z.B. die Lichter-/Tiefen-Voreinstellung für die Automatik.

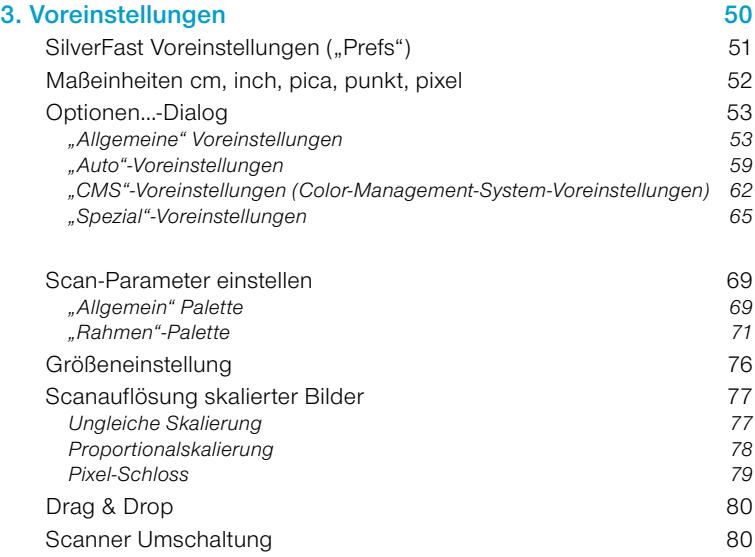

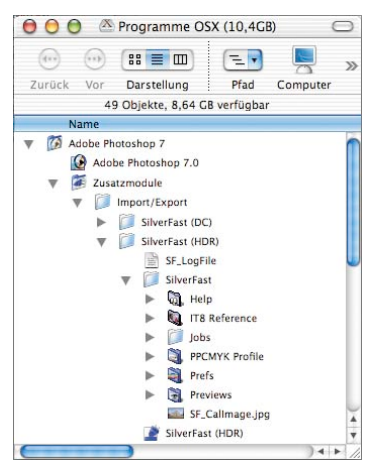

*Macintosh Prefs*

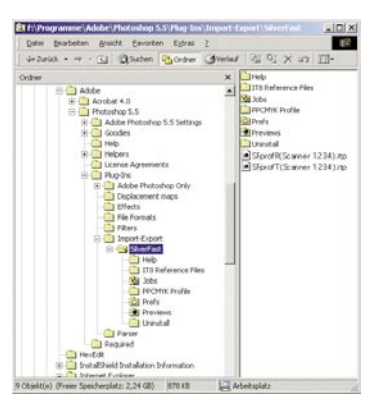

*Windows Prefs*

*möglich.*

# **SilverFast Voreinstellungen ("Prefs")\***

In allen *SilverFast* Plug-ins wird ab Version 5 im Verzeichnis Ihres Bildbearbeitungsprogramms ein Ordner mit Namen "SilverFast" angelegt. Der Ordner liegt parallel zum eigentlichen *SilverFast* Plugin und enthält weitere Unterordner wie "Previews" (für alle Preview-Daten), "Prefs" (für alle Preferenz-Dateien), "PPCMYK Profile" (für Separationsprofile) und "Hilfe" (für die PDF-Hilfedateien). *SilverFast* sichert alle relevanten Scanparameter in den Prefs-Dateien. Diese Voreinstellungs-Dateien werden automatisch mit dem ersten Start von *SilverFast* angelegt.

Die folgenden Dateien werden von *SilverFast* generiert und gespeichert:

### 1. *SilverFast* Prefs-Datei ("Prefs"-Ordner)

In dieser Datei sind die aktuellen Einstellungen und Scanparameter gespeichert.

### **2.** *SilverFast* **Applications-Datei ("Prefs"-Ordner)**

In dieser Datei sind Grundeinstellungen abgespeichert.

### **3. Preview-Datei ("Previews"-Ordner)**

Es werden bis zu zwei Preview-Dateien angelegt, eine für die Aufsicht- und eine für die Durchsicht-Vorschau. Sie werden automatisch generiert, wenn das Bild auf dem Monitor angezeigt wird.

### **4. Zoom-Datei ("Previews"-Ordner)**

Sobald Sie eine vergrößerte Ansicht wählen, wird die Zoom-Datei angelegt, so dass Sie nun zwischen der normalen Ansicht und der Vergrößerung hin- und herschalten können. Die Zoom-Datei bleibt solange erhalten, bis Sie in einen neuen Bereich zoomen oder eine völlig neue Vorschau erstellen.

*\*Achtung! Die Dialoge sind von Scanner zu Scanner verschieden. Einige Funktionen sind nur mit bestimmten Scannern oder SilverFast-Versionen* 

**SilverFast**® Handbuch 3 • Voreinstellungen 3 **block in the state of the S1** 

### **5. Unschärfe-Maskierung-Preview-Datei ("Previews"-Ordner)**

*SilverFast* generiert eine Unschärfe-Maskierungs-Vorschau sobald Sie eine Vorschau im Unschärfe-Maskierungs-Dialog ausführen. Beim folgenden Öffnen wird diese Vorschau automatisch geladen.

### **6. Entrastern / Unschärfe-Maskierung-Preview-Datei ("Previews"-Ordner)**

Einige Scanner erlauben es, eine Vorlage zu entrastern und gleichzeitig eine Unschärfe-Maskierung aufzusetzen. Hier wird wie für die Unschärfe-Maskierung eine Vorschau gespeichert.

### **7.** *SilverFast* **Kalibrations-Datei ("***SilverFast***"-Ordner)**

Für die bei den meisten Scanner optional erhältliche "IT8 Kalibration" werden – (wenn möglich) – bis zu zwei Dateien angelegt, eine für die Aufsicht, und eine für Durchsicht.

#### **8.** *JobManager***-Dateien ("Job"-Ordner)**

Der *SilverFastJobManager* speichert seine Dateien in den "Job"-Ordner.

## **Maßeinheiten cm, inch, pica, punkt, pixel**

In allen *SilverFast* Plug-ins sind ab der Version 5 weitere Maßeinheiten verfügbar. Neben den bisherigen "cm" und "inch", sind in der Rahmen-Palette nun auch "pica", "punkt" und "pixel" auswählbar. Zum Umschalten klicken Sie einfach auf das Icon der Maßeinheit.

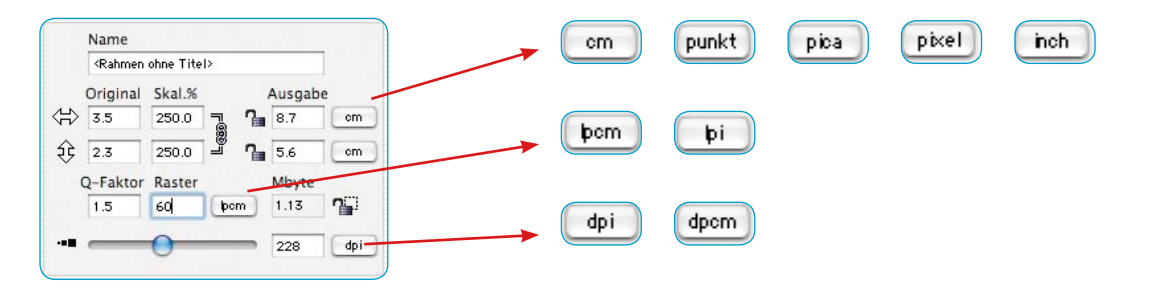

# **Optionen…-Dialog\***

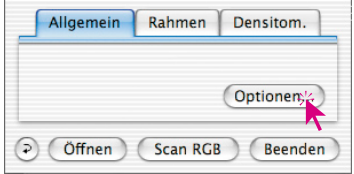

Bevor Sie mit dem Scannen beginnen, stellen Sie bitte auf der "Allgemein"-Palette unter "Optionen..." wichtige Vorgaben ein. Diese Vorgaben gelten jeweils automatisch für einen neuen Scanrahmen.

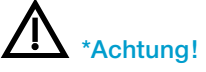

Die Voreinstellungs-Dialoge sind von Scanner zu Scanner verschieden Einige Funktionen sind nur mit bestimmten Scannern oder bestimmten Bildbearbeitungs-Programmen möglich.

#### **"Allgemeine" Voreinstellungen\***

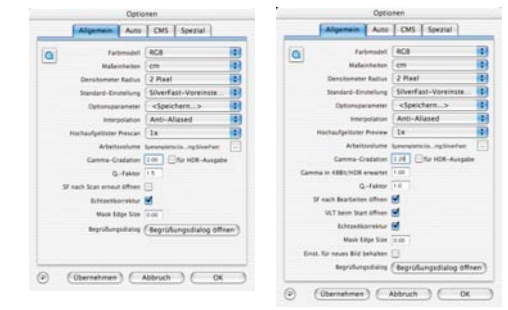

*"Allgemein"-Palette\* Links: SilverFastAi Rechts: SilverFastDCPro*

#### **• Farbmodell\***

Hier wird zwischen CMY (0-100 %-Messung) und RGB (0-255 Stufen) hin und hergeschaltet. Diese Einstellung beeinflusst nur die Darstellungs- und Berechnungsmodi innerhalb der Fenster und Werkzeuge von *SilverFast*. Die Entscheidung ob der zu erstellende Endscan als "RGB" oder "CMYK"-Datei ausgegeben wird, ist an anderer Stelle zu treffen (siehe "Plug & Play CMYK").

#### **• Maßeinheiten\***

Die Maßeinheiten können hier zwischen "cm", "inch", "pica", "punkt" und "pixel" umgeschaltet werden.

#### **• Densitometer Radius\***

Densitometer-Messfläche: 1 Pixel – 2x2 Pixel – 3x3 Pixel.

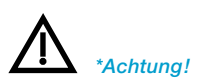

### **• Standard-Einstellung\***

An dieser Stelle werden zuvor (unter eigenem Namen) festge-

legte Voreinstellungen ausgewählt. Diese Einstellungen müssen vorher in der Rahmen-Palette unter "Einstellungen" gespeichert worden sein.

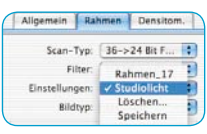

Mit dem "Übernehmen"-Knopf können diese neuen Einstellungen dem aktuellen Rahmen sofort zugewiesen werden. Jeder neue Rahmen wird automatisch die zugewiesenen Voreinstellungen haben.

## **• Optionsparameter\***

Speichern (und wieder Laden) aller im gesamten Dialog "Option" vorgenommenen Einstellungen zu einem Set. Damit werden auch die Einstellungen auf den weiteren Paletten "Auto", "CMS" und "Spezial" gesichert.

Einmal getroffene Einstellungen für bestimmte Produktionsszenarien sind so jederzeit wieder bequem und sicher aufrufbar.

## **• Interpolation\***

Wahl der Art der Interpolation der Scanauflösung: "Standard" oder "Anti-Aliased".

Mit "Anti-Aliased" werden bei Interpolationen oft auftretende Gitterstrukturen wirksam unterdrückt.

## **• Hochaufgelöster Prescan\* / Preview\***

Um eine höhere Arbeitsgeschwindigkeit mit *SilverFast* zu ermöglichen, kann eine Vorschau erzeugt werden, deren Auflösung bis zu acht mal größer ist, als eigentlich für die normale Übersichts-Vorschau nötig wäre.

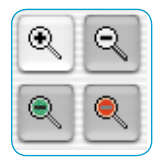

Der Vorteil: Beim Auslösen eines Zooms über die Lupe kann *SilverFast* direkt auf schon vorhandene Daten zurückgreifen und die vergrößerte Vorschau sofort darstellen - ohne den sonst bei Scannern nötigen neuen Scan. Die Erzeugung des ersten Vorschauscans dauert dafür etwas länger als sonst gewohnt. Liegt der ausgelöste Zoom noch innerhalb des gegebenen Datenvolumens, so wird die Lupe grün eingefärbt.

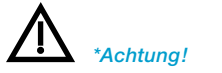

#### **• Arbeitsvolume\***

Es ist möglich *SilverFast* ein Arbeitsvolume, eine spezielle Partition, etc. zuzuteilen, auf dem es temporäre Dateien zwischenlagern kann. Solche temporären Dateien entstehen z.B. beim Scannen im Stapelbetrieb. Nach Beendigung des Scanvorgangs werden die Dateien automatisch wieder gelöscht.

### **• Gamma-Gradation\***

Hierüber wird die allgemeine Helligkeit für Mitten und Tiefen eingestellt. Oft wird ein Scan-Gamma von 1,6-1,8 verwendet. Für Durchsicht ist das Gamma höher (1,8-2,0) als für Aufsicht. Um das Gamma genau einzustellen, scannen Sie am besten einen Graukeil und stellen das Gamma so ein, daß alle Graustufen entsprechend sichtbar sind.

### **• Gamma Gradation für** *HDR***-Ausgabe\***

Durch das Ankreuzen des Feldes wird bei der Erzeugung von 48 Bit Rohdaten der eingestellte Gammawert mit in die Daten hineingerechnet. Ein 48 Bit Scan erscheint dann in der Bildbearbeitungssoftware entsprechend heller.

### **• Gamma in 48Bit/HDR erwartet\***

Hier kann man einen Gamma-Wert eingeben, den man in den zu öffnenden Bilddaten erwartet. Das sind Gamma-Werte, die von anderen Quellprogrammen in die Bilder hineingeschrieben wurden.

Bei einem Wert von "1" (Voreinstellung) verhält *SilverFast* sich linear. Alle geladenen Bilder werden so behandeit als ob sie ein eingebettetes lineares Gamma hätten. Es findet keine Anpassung statt.

Ein Wert größer als "1" veranlasst *SilverFast* die geladenen Bilder dunkler darzustellen. Bei Gamma-Werten kleiner als "1" werden die Bilder heller wiedergegeben.

### **• Q-Faktor\***

Der Q-Faktor ist der "Qualitäts"-Faktor für die Bildqualität. Er kann zwischen 1 und 2,5 gewählt werden.

Lesen Sie dazu das Kapitel über die "Berechnung der optimalen Scanauflösung".

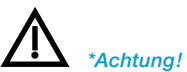

### **•** *SF* **nach Scan erneut öffnen\* (nur bei** *SilverFastAi, -SE***)** Normalerweise wird *SilverFast* (als Photoshop Plug-in) nach dem Scan geschlossen und muß für einen nächsten Scan erneut gestartet werden.

### **•** *SF* **nach Bearbeitung erneut öffnen\* (***SilverFastDC…, -HDR…***)**

Normalerweise wird *SilverFast* (als Photoshop Plug-in) nach der Bearbeitung eines Bildes geschlossen und muß für eine nächste Bearbeitung erneut gestartet werden. Dies gilt aber nur in den Arbeits-Modi "Normal" oder "Stapelmodus". In den Modi "…(Datei)" oder "ins Album" bleibt *SilverFast* nach der Bearbeitung ohnehin offen.

### **•** *VLT* **beim Start öffnen\* (***SilverFastDC…, -HDR…***)**

Wenn der *VLT* (*Virtuelle Leuchttisch*) bei jedem Start von *SilverFastDCSE, -DCVLT, DCPro*, DCProStudio, -*HDR, -HDRStudio* geöffnet werden soll, ist diese Schaltfläche anzukreuzen. Ist die Schaltfläche aktiv, werden die Fenster des Hauptdialogs von *SilverFast* erst gar nicht geöffnet, sondern direkt der *VLT* gestartet. Wird der *VLT* dann geschlossen, öffnen sich sofort die Fenster des Hauptdialogs.

### **• Bearbeitetes Bild anzeigen\* (nur mit** *SilverFastDC…, -HDR…* **mit** *SFLauncher*

Ist diese Option angekreuzt wird nach der Bearbeitung eines Bildes und aktiviertem Bearbeitungs Modus "Normal (Datei)" oder "Stapelmodus (Datei)" die Datei vom "Finder" geöffnet, und z.B. unter Macintosh OSX in der Preview-Applikation angezeigt.

### **• Echtzeitkorrektur\***

Die normalerweise immer aktive Echtzeitkorrektur kann hier für den Einsatz auf älteren, langsamen Rechnern auch deaktiviert werden.

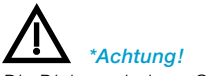

#### **• Breite der weichen Maske\***

Mit *SilverFast6* lassen sich die Ränder der z.B. in der Selektiv-Korrektur aufgezogenen Masken in ihrer Weichheit einstellen. Wo bislang nur ein harter Übergang am Maskenrand möglich war, ist nun ein sehr weicher Übergang frei definierbar.

Im Beispiel ist links die alte Situation zu sehen, die jetzt dem Wert "0.00" entspricht. Rechts ist der Übergang auf "0.05" erweitert worden.

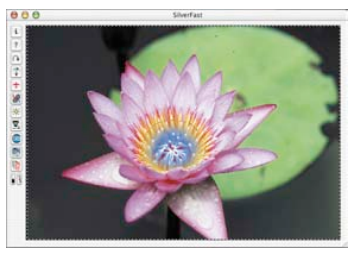

Durch Änderung des Zahlenwertes und anschließendem Klick auf den Knopf "Übernehmen" kann die Wirkung sofort im Vorschaufenster überprüft werden. Wenn das Ergebnis zufriedenstellend ist, wird der "Optionen..."-Dialog über "OK" verlassen.

#### **• Einst. für neues Bild behalten\***

Nur bei *SilverFastDC…, -HDR…*. Bei aktiviertem Ankreuzfeld behält *SilverFast* nach der Bearbeitung des Bildes noch alle Einstellungen und Parameter. Beim Öffnen des nächsten Bildes bleiben diese also erhalten. Auf diese Weise lassen sich Serienbilder ohne Änderungen schnell abarbeiten.

Ist das Ankreuzfeld deaktiviert, so werden alle Dialoge beim Öffnen eines neuen Bildes auf die Voreinstellungswerte zurückgesetzt.

### **• Begrüßungsdialog**

Öffnet den Begrüßungsdialog. Über die Schaltflächen im Dialog gelangt man direkt auf die entsprechenden Seiten der Homepage von *LaserSoft Imaging*.

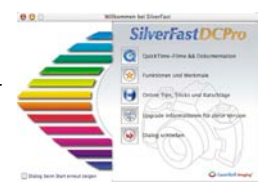

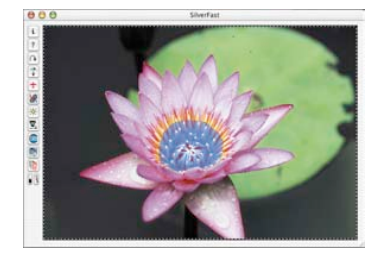

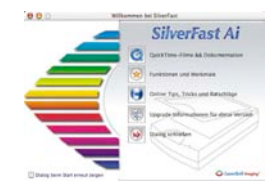

#### **"Auto"-Voreinstellungen\***

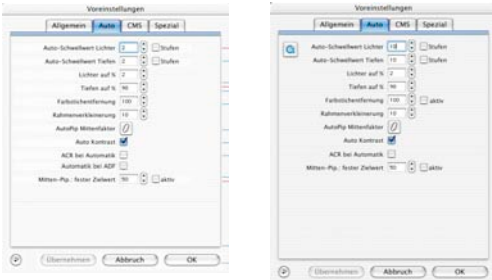

# **• Auto-Schwellwert für Lichter und Tiefen\***

Bestimmt die Empfindlichkeit der Bildautomatik (kleinere Werte = empfindlicher, größere Werte = unempfindlicher).

Werte zwischen 2 und 12 werden empfohlen.

Sind "Stufen" angekreuzt, werden die eingegebenen Werte als absolute RGB-Stufen verwendet.

Achtung! Bedenken Sie, dass beim Einsatz der Schwellwerte Details in den Lichtern oder Tiefen verloren gehen können, weil die Automatikfunktion mehrere Pixel nicht beachtet.

### **• Lichter auf %\***

Für das Lichterwerkzeug (Pipette "Licht setzen") der minimale Wert in % (z. B. 3%).

### **• Tiefen auf %\***

Für das Tiefenwerkzeug (Pipette "Tiefe setzen") der maximale Wert in % (z. B. 98%).

### **• Farbstichentfernung\***

Hier wird voreingestellt, wie stark die Bildautomatik evtl. vorhandene Farbstiche aus den Lichtern und Tiefen herausrechnen darf. Der Wert "100%" besagt, das jeder auftretende Farbstich in den Lichtern und Tiefen vollständig beseitigt wird.

Über das Ankreuzfeld "aktiv" wird die Automatik ein- oder ausgeschaltet.

*"Auto"-Palette\* Links: SilverFastAi Rechts: SilverFastDCPro*

*Standard-Voreinstellungen in DC… und HDR… für Kamera-RAW-Daten: Auto-Schwellwert für Lichter: 6 Auto-Schwellwert für Tiefen: 1*

#### *Standard-Voreinstellungen in Ai… für 48Bit-Scanner RAW-Daten: Auto-Schwellwert für Lichter: 2 Auto-Schwellwert für Tiefen: 2*

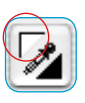

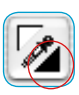

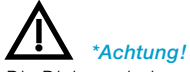

### **• Auto-Pip-Mitten-Faktor\***

Der Auto-Pip-Mitten-Faktor beeinflußt die Automatik, in welcher Weise mit Hilfe der Gradationskurve dunkle Bilder heller und helle Bilder dunkler gemacht werden.

Mit den beiden Schiebereglern wird ganz allgemein der "Aktionsradius", die "Stärke", der Bildautomatik eingegrenzt. Dabei wird mit den beiden Reglern nur die Stärke des Zugriffs der Bildautoma-

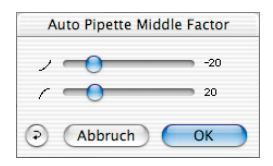

tik auf die Mittentöne eines Bildmotivs festgelegt. Die Lichter und Tiefen werden hiervon nicht betroffen.

Über den "nach unten gebogenen" Regler wird bestimmt, wie stark die Automatik die Mitten eines Bildmotivs absenken kann, d.h., wie stark sich eine Gradationskurve nach unten durchbiegen darf.

Über den "nach oben gebogenen" Regler wird bestimmt, wie stark die Automatik die Mitten eines Bildmotivs anheben kann, d.h., wie stark sich eine Gradationskurve nach oben durchbiegen darf.

**Beispiel:** Werden die voreingestellten Werte -30/30 auf die Maximalwerte -100/100 verschoben, so ist die Auswirkung der Bildautomatik auf die Mitten eines Motivs auch am stärksten. Bei diesen Einstellungen kann es durchaus geschehen, dass die Automatik viel zu stark regelt und ein Motiv evtl. "überkorrigiert".

Werden die voreingestellten Werte -30/30 hingegen auf die Minimalwerte -0/0 verschoben, so kann die Bildautomatik keine Korrektur der Mitten mehr vornehmen. Eine Gradationskurve würde unangetastet und somit quasi "linear" bleiben.

Unabhängig davon kann natürlich noch die Kontrast-Automatik zur Modifikation der Gradationskurve beitragen. Hier wäre individuell zu prüfen, ob bei der eingesetzten *SilverFast* Version die Kontrastautomatik unter: "Optionen..." \ Palette "Auto" das Ankreuzfeld "Auto Kontrast" aktiviert ist oder nicht.

Was die Zahlenwerte der Reglereinstellungen betrifft, so handelt es sich um dimensionslose Werte. Sie spiegeln die "Stärke" der erlaubten Automatikeingriffe wieder. Der Wert "0" steht für "keinen Einfluss", der Wert "100" steht für "maximalen Einfluss".

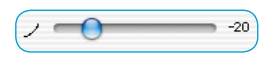

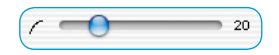

![](_page_11_Picture_13.jpeg)

#### **• Rahmenverkleinerung\***

Legt die Größe des Messrahmens fest, der beim Auslösen der Bildautomatik zur Berechnung und Untersuchung des Bildinhaltes verwendet wird. Dabei bedeutet "10" eine 10prozentige Verkleinerung im Verhältnis zum aufgezogenen Scanrahmen.

### **• Auto-Kontrast\***

Wurde dieses Feld angekreuzt, wird der Bildautomatik erlaubt, auch den Kontrast des Bildes zu überprüfen und gegebenenfalls anzupassen.

Diese Funktion ist bei allen Scannern eingebaut, aber nicht immer per Voreinstellung eingeschaltet. Bei Filmscannern ist sie generell deaktiviert. Bei Flachbettscannern ist sie für die Durchlichteinheit deaktiviert und für den normalen Auflichtbetrieb aktiviert.

Liefert Ihr Scanner generell zu starke Kontraste, dann ist die Funktion wahrscheinlich aktiviert, schalten Sie sie dann einfach in diesem Menü aus.

### **• ACR bei Automatik\***

Wurde dieses Feld angekreuzt, wird der Bildautomatik erlaubt, auch die Sättigung des Bildes zu überprüfen und gegebenenfalls anzupassen.

### **• Automatik bei ADF\***

Anwenden der Bildautomatik (bei Verwendung eines Dokumenteneinzuges) auf jeden Scan.

Bei einem Stapelscan mit einem Dokumenteneinzug wird durch diese Funktion bei jedem Scan die Bildautomatik ausgelöst. Diese Option hat also die selbe Wirkung wie das Ankicken des Knopfes "Bildautomatik" bei jedem Scan.

*\*Achtung!* 

### **"CMS"-Voreinstellungen\* (Color-Management-System-Voreinstellungen\*)**

![](_page_13_Picture_149.jpeg)

*"CMS"-Palette\* Links: SilverFastAi*

![](_page_13_Picture_150.jpeg)

![](_page_13_Picture_151.jpeg)

![](_page_13_Picture_5.jpeg)

*Die Dialoge sind von Scanner zu Scanner verschieden. Einige Funktionen sind nur mit bestimmten Scannern oder SilverFast-Versionen möglich.*

#### **Farbmanagement\***

Hier wird entschieden, auf welcher Ebene, ober ob überhaupt irgendwo im Prozess ein Farb-Management eingesetzt werden soll.

#### **• CMS Scanner > Intern / CMS Eingabe > Intern \***

Hier kann das bevorzugte Farbmodell zur Korrektur der Farbabweichungen des Scanners gewählt werden. Zur Auswahl stehen: "Kein", "Eingebettetes Profil nutzen" (nur bei SilverFast-*HDR..., -DC, -DCPro...*) und "ColorSync" (Windows: "ICM").

#### **• CMS Intern > Monitor\***

Hier wird das Angleichen aus dem internen Farbraum von *SilverFast* auf den aktuellen Monitor definiert. "Keine", falls der Anwender keine Korrektur will. "Automatisch" ist für die gemeinsame Nutzung des in Photoshop eingestellten internen Farbraums. (Bitte überprüfen Sie, ob die in *SilverFast* intern gewählten ICC-Profile mit denen, die Photoshops internem Farbraum zugewiesen sind, übereinstimmen!). "ColorSync" (Windows: "ICM") ist bei den Programmen zu wählen, die ein internes Matching nicht erlauben, bei denen der Anwender es aber trotzdem nutzen möchte.

#### **• CMS Intern > Ausgabe\***

Das System zur Erzeugung des Ausgabe-Farbraums wird hier gewählt. Wählen Sie "RGB", wenn Sie keine Angleichung wünschen: "ColorSync" (Windows: "ICM"), wenn Sie möchten, daß ColorSync die Angleichung machen soll; "Cie-LAB", um in den geräteunabhängigen Farbraum zu konvertieren; "P&PCMYK",

um *SilverFasts* eigene qualitative Farbseparation, in Übereinstimmung mit der Darstellung in Photoshop, zu nutzen.

#### **Profile für ColorSync\*/ ICM\***

In diesem Teil wird entschieden, in welchem Bereich des Farbmanagement Workflows, welche Profile eingesetzt werden sollen.

- **• Eingabe\* (***SilverFastDC…, -HDR***…)** ColorSync-Profil für das Eingabegerät, z.B. der Digitalkamera.
- **• Scanner (Aufsicht)\* (***SilverFastAi, -SE***)** ColorSync-Profil für die Aufsicht-Einheit des Scanners.
- **• Scanner (Durchsicht)\* (***SilverFastAi, -SE***)** ColorSync-Profil für die Durchlicht-Einheit des Scanners.
- **• Intern**

 $\overline{a}$ 

 $\overline{\mathbf{P}}$ 

Ā

 $\mathbb A$ 

÷

ColorSync-Profil für den internen Farbraum, den Arbeitsfarbraum.

**• Grau**

Hier kann für Graustufenscans ein entsprechendes "Graustufen-Profil" angewählt werden, welches sich dann auch in die Bilddatei einbetten lässt.

**• Ausgabe / Drucker**

ColorSync-Profil für den Drucker.

**• Rendering Intent**

Auswahl eines der Rendering Intents: wahrnehmungsgetreu, relativ farbmetrisch, Saturation, absolut farbmetrisch.

![](_page_14_Picture_14.jpeg)

Profile für ColorSync

Scanner (Durchsicht) <KEIN>

Ausgabe/Drucker

Intern Adobe RCR (1998)

 $<$ KFIN

Rendering Intent | Wahrnehmungsgetreu

Gray Generic Gray Profile.icc

![](_page_15_Picture_110.jpeg)

*ICC-Profile einbetten Oben: SilverFastAi Unten: SilverFastHDR*

Plug & Play CMYK EuroscaleCoated.icc

### **Eingebettete ICC-Profile\***

#### **• ICC-Profil einbetten\***

Diese Option ermöglicht, daß Bilddaten an eine Applikation übergeben werden, die mit dem eingebetteten ICC-Profil eine automatische Angleichung vornimmt. Wenn eine TIFF-Datei von *SilverFast* generiert wird, kann also das ICC-Profil in die TIFF-Daten hineingeschrieben werden.

Bei *SilverFastHDR…, -DC, -DCPro…* wird außerdem ein möglicherweise schon in den Bilddaten eingebettetes Profil angezeigt.

#### **• Kalibrations-Profil\***

Das Kalibrations-Profil aus der IT8-Kalibration. Mit diesem Profil wird das Eingabe-Gerät (Scanner, Digital-Kamera) kalibriert. Bei *SilverFastHDR…, -DC, DCPro…* kann es hier ausgewählt werden.

#### **Plug&Play CMYK\***

 $\overline{\cdot}$ 

Hier wird ein Separationsprofil oder ein ICC-Profil für die P&P-CMYK Separation angewählt.

![](_page_15_Picture_10.jpeg)

#### **"Spezial"-Voreinstellungen\***

![](_page_16_Picture_144.jpeg)

*"Spezial"-Palette\* Links: SilverFastAi Rechts: SilverFastDCPro*

#### **• Strich-Raster\***

Rasterbildung bei Strichwiedergabe.

#### **• Filter (Blindfarbe)\***

Die Farbe, die der Scanner bei Monochrom-Abtastung (Strich oder Graustufen) einlesen soll. Sie können\* zwischen den Farben Weiß, Rot, Grün und Blau als Blindfarbe wählen.

Wird z.B. die Filterfarbe "Rot" gewählt, so reagiert beim Scannen nur der Rot-Kanal auf die einfallenden Lichtimpulse. Rote Partien in der gescannten Vorlage werden dann entsprechend mit hellgrauen bis weißen Tonwerten im Scan wiedergegeben. Andere Farben werden mit dunklen Tonwerten dargestellt. Je reiner und kräfiger der Rotton in der Vorlage, desto heller und weißer wird er im Bild werden.

Bei der Filterfarbe "Weiß" reagieren alle Kanäle des Scanners. Es wird jedoch aus den drei Farbkanälen (Rot, Grün, Blau) ein Mittelwert gebildet.

#### **• Prescan monochrom\***

Falls nur im Graustufen- oder Strich-Modus gescannt wird, kann hierdurch der Vorschauscan beschleunigt werden.

#### **• Prescan schneller, Scan schneller\***

In beiden Modi wird eine bei manchen Scanner mögliche Hardwarefunktion verwendet, die z.B. über eine höhere Vorschubgeschwindigkeit der CCD, zu einem schnelleren Scan, bei reduzierter Qualität, führt. Ein präzise, generelle Aussage über die zu erwartende Qualitat kann nicht gemacht werden.

![](_page_16_Picture_13.jpeg)

### **• Lampenhelligkeit\***

In diesem Dialog ist ein weiterer Schieberegler "Belichtung" hinzugekommen, sowie die Anzeige der Histogramme zum aktuellen Vorschaubild.

Nun ist es möglich eine Erhöhung oder Verringerung der Lampenhelligkeit\* / der CCD-Belichtungszeit\* des Scanners zu simulieren und deren Auswirkung auf das Histogramm und den Vorschauscan zu beurteilen.

![](_page_17_Figure_3.jpeg)

### **• Gamma-Steigung beschränken\***

Kann angekreuzt werden, wenn in Schattenpartien starkes Rauschen hervortritt. Die Steigung der Gammakurve, die in den Schatten besonders steil ist, wird hiermit auf eine minder steile, fast lineare Funktion beschränkt.

### **• Album Ordner\***

Der Speicherort und Pfad für die Alben (nur *SilverFastHDR…, -DC…*) kann hier festgelegt werden.

### **• Maximale Cachegröße\***

Möglichkeit zur Einstellung der Größe des Cache-Speichers. Wird hauptsächlich bei *SilverFastHDR…, -DC…* gebraucht wo z.B. durch die Konvertierung von Rohdaten schnell große Datenmengen anfallen die nur von temporärem Interesse sind.

### **• Vollbildschirm Preview\***

Nur bei *SilverFastDC...*, -HDR.... Der Modus "Vollbildschirm Preview" kann als Voreinstellung entweder bildschirmfüllend oder in 1:1 Darstellung aktiviert werden. Im *VLT* kann die Einstellung jederzeit temporär geändert werden.

![](_page_17_Picture_12.jpeg)

#### **• Super Fine Scan\***

Bei manchen Scannern, die *mehrfache CCD-Zeilen* einsetzten, kann es bei speziellen Auflösungen zu einer Hardware bedingten Streifenbildung in sehr dunklen Bildern kommen. Das aktivieren der Funktion «Super Fine Scan» weist den Scanner an, nur eine CCD-Zeile zu nutzen. Die anderen Zeilen bleiben inaktiv.

**• Prescan ohne AF\***

Mit dieser Funktion wird der Autofokus nur für den großen Vorschauscan deaktiviert. Das macht den Vorschauscan bei einigen Scannern deutlich schneller.

Der Autofokus wird dann erst im Endscan wieder angewendet (sofern der Fokusschalter, links vom Vorschaufenster, auch entsprechend eingeschaltet ist).

![](_page_18_Picture_5.jpeg)

Die "Vorschauscans" die in den Filterdialogen (USM, Entrasterung, …) sowie in *SRD* erzeugt werden, sind von der Funktion «Prescan ohne AF» ebenfalls unabhängig und werden grundsätzlich wie echte Endscans behandelt – ist der Fokusschalter aktiviert, dann wird der Fokus auch ausgeführt.

#### **• Automatische Orientierungs-Erkennung\***

Mit Aktivierung dieser Funktion ist bei einigen Diascannern eine automatische Erkennung der Orientierung des Diarahmens möglich. Das ist im Stapelbetrieb hilfreich, da dann die Software selber erkennt, ob ein Rahmen im Querformat oder Hochformat zu bearbeiten ist und das gescannte Bild entsprechend rotiert. Die Funktion arbeitet meist nur zusammen mit 35mm Dias. Kleinere Formate oder quadratische Formate werden nicht erkannt.

Bei deaktivierter Funktion wird der aktuell aktive, manuell aufgezogenen und plazierte Scanrahmen für alle Dias des ganzen Stapels verwendet. Alle Dias im Stapel werden also mit dem selben Scanrahmen verarbeitet, ohne Rücksicht auf die Orientierung des Dias.

![](_page_18_Picture_10.jpeg)

### **Scan-Parameter\* einstellen**

Bevor Sie mit dem Scannen beginnen, stellen Sie die gewünschten Parameter in der "Allgemein-" und "Rahmen-" Palette ein.

#### **"Allgemein" Palette\***

![](_page_20_Picture_119.jpeg)

*"Allgemein"-Palette\* Links: SilverFastAi Rechts: SilverFastHDR*

![](_page_20_Picture_5.jpeg)

#### DC Pro Rild öffnen DC Pro Air Nostrum.IPG DC Pro Clown 48Bit tif DC Pro Blütenausgabe.tif DC Pro Mond+Jupiter 48Bit D#114A84.tif DC Pro civic\_center.JPG Bild: V DC Pro LadyLake2 PS96 HDR 500% Neg.tif

### **• Gerät\* (***SilverFastAi***)**

Wenn Sie zwei oder mehr Scanner (z.B.: Scanner AB und Scanner XY) an Ihrem Mac oder PC angeschlossen haben, ist es notwendig, dass Sie einen der beiden Scanner für die Anwendung auswählen.

#### **• Bild\* (***SilverFastHDR, -DC, -DCPro***)**

Hier wird der Dateiname des aktuell geladenen Bildes, sowie die der zuletzt geöffneten Bilder angezeigt. Über "...Bild öffnen..." kann ein neues Bild im Verzeichnis gesucht und geöffnet werden.

*\*Achtung!* 

![](_page_21_Picture_198.jpeg)

![](_page_21_Picture_1.jpeg)

*Die Dialoge sind von Scanner zu Scanner verschieden. Einige Funktionen sind nur mit bestimmten Scannern oder SilverFast-Versionen möglich.*

![](_page_21_Picture_199.jpeg)

![](_page_21_Picture_200.jpeg)

![](_page_21_Picture_201.jpeg)

### **• Scanmodus\* / Arbeitsmodus\***

Hier wählen Sie zwischen "Normal", "Stapel-Modus", "Normal (Datei)" und "Stapel Modus (Datei)".

Mit "**Normal**"\* wird der aktuelle Scanrahmen gescannt / Bildrahmen verarbeitet und die Datei anschließend sofort in der Bildbearbeitungssoftware geöffnet.

Mit "**Stapel-Modus**"\* können Sie mehrere Scanrahmen / Bildrahmen automatisch nacheinander in die Bildbearbeitungssoftware hinein- scannen / rendern.

"**Normal (Datei)**" erlaubt das Scannen / Verarbeiten des aktuellen Scanrahmens / Bildrahmens direkt auf die Festplatte.

"Stapel Modus (Datei)"<sup>\*</sup> erlaubt das Scannen / Verarbeiten mehrerer Scanrahmen / Bildrahmen direkt auf die Festplatte.

Mit "ins Album"<sup>\*</sup> wird das aktuelle Bild nach der Bearbeitung als Kopie ins Album zurück gesichert.

### **• Original\***

Drei Arten von Originalen können gewählt werden: "Aufsicht", "**Durchsicht**" und "**Dokumenteneinzug**".

"Durchsicht" und "Dokumenteneinzug" sind z.B. bei Flachbett-Scannern nur verfügbar, wenn auch die entsprechende Hardwareeinheit angeschlossen ist.

### **• Positiv/Negativ\***

Es kann zwischen "Positiv" und "Negativ" gewählt werden - je nach verwendetem Filmtyp. Bei "**Negativ**" wird das Dialogfenster *SilverFastNegaFix* gestartet.

Bei Scannern, die über eine Negativzu-Positiv--Umkehrung von Seiten der Hardware verfügen, kann diese über

![](_page_21_Picture_202.jpeg)

"Neg. Direkt" angesprochen werden. *SilverFastNegaFix* ist dann deaktiviert.

### **• Rahmen\***

Über dieses Menü werden die idividuellen Parameter aller aufgezogenen Bildrahmen, zusammen mit Ihrer Position im Prescanfenster als Gesamtheit

abgespeichert. Bereits abgespeicherte Sets können hier wieder gelöscht oder geladen werden.

![](_page_21_Picture_203.jpeg)

#### **"Rahmen"-Palette\***

![](_page_22_Picture_1.jpeg)

*"Rahmen"-Palette\* Links: SilverFastAi Rechts: SilverFastHDR*

![](_page_22_Picture_171.jpeg)

![](_page_22_Picture_4.jpeg)

*Die Dialoge sind von Scanner zu Scanner verschieden. Einige Funktionen sind nur mit bestimmten Scannern oder SilverFast-Versionen möglich.*

#### **• Scan-Typ\* (***SilverFastAi***) Bildmodus\* (***SilverFastHDR, -DC, DCPro, PhotoCD***)**

Unter "Scan-Typ" (in *SilverFastAi*) bzw. "Bildmodus" (in *Silver-FastHDR, -DC, -DCPro*) wird die Farbtiefe (Bit-Tiefe) des Endscans ausgewählt.

Von der internen Farbtiefe des Scanners ausgehend, wird hier die Farbtiefe des auszugebenden Scans festgelegt.

Intern haben Scanner meist Farbtiefen von 30 Bit (3x10 Bit je Kanal), 36 Bit (3x12), oder bis zu 48 Bit (3x16). Beim Erzeugen des Scans werden diese hohen internen Farbtiefen dann zu den "normalen" 24 Bit (3x8) heruntergerechnet.

*SilverFastAi* erkennt, welche interne Farbtiefe der Scanner hat und passt die Einträge im Menü "Scan-Typ" entsprechend an. Der Eintrag "42 ->24 Bit Farbe" bedeutet also, dass der angeschlossene Scanner eine internen Farbtiefe von 42 Bit hat, und dass die Bilddatei beim Scannen als farbige Datei mit 24 Bit ausgegeben wird.

Bei ..... Graustufen" wird ein schwarzweißes Halbtonbild mit entsprechend feinen Grauton Abstufungen ausgegeben.

Bei ..... Strich" wird ein Scan erzeugt, der nur aus rein schwarzen und rein weißen Pixeln besteht und keinerlei Tonwertabstufungen hat.

![](_page_23_Picture_151.jpeg)

![](_page_23_Picture_152.jpeg)

Einige Scanner können mit *SilverFastAi* Scans mit mehr als 24 Bit, nämlich mit der originalen internen Farbtiefe ausgeben. Das können dann z.B. 36 Bit, 42 Bit oder mehr sein.

Da Computer jedoch nur mit 8 oder 16 Bit je Farbkanal rechnen können, kann es als nächst "höheres" Ausgabeformat nur 48 Bit (= 3x16) geben. Die dabei intern auftretende Differenz der Bit-Anzahl wird durch Hinzufügen von Nullen überbrückt.

![](_page_23_Picture_4.jpeg)

Zu Beachten ist, daß 48 Bit Dateien doppelt so groß sind wie 24 Bit Dateien!

In *SilverFast* ist es möglich dieses 48 Bit Format als reines "Rohdatenformat" auszugeben.

Wählen Sie hierzu einen der Menüeinträge "48 Bit HDR Farbe" bzw. "16 Bit HDR Graustufen" an.

Bei diesen Formaten werden die "Rohdaten" des Scanners vollkommen unverändert als RGB-Tiff-Dateien ausgelesen. Als einzige Manipulations- und Einstellmöglichkeit steht die Ausgabeskalierung und die Wahl der Ausgabe-Auflösung zur Verfügung. Alle anderen Werkzeuge werden sofort nach der

Anwahl eines der beiden Rohdatenmodi deaktiviert und ausgegraut.

 $\circ$   $\circ$  $M \vee N$   $\rightarrow$   $\rightarrow$   $\rightarrow$ 

In *SilverFast* ab Version 5.5.2 ist es zusätzlich möglich, das **Rohdatenformat inklusive aller Bildmanipulationen** auszugeben. Wählen Sie hierzu einfach einen der Menüeinträge "48 Bit Farbe" bzw. "16 Bit Graustufen" an. Alle Werkzeuge stehen normal zur Verfügung. 

Weitere Infos zu den Vorteilen von Rohdaten siehe Kapitel "Sinn und Zweck des *JobManagers*"

*\*Achtung!* 

![](_page_24_Picture_109.jpeg)

#### **• Filter\***

Je nach Scannertyp\*, SilverFast-Version\* und Anforderung kann zwischen den verschiedenen Unscharfmaskierungsstufen "Kein", "Weniger ...", "Auto..." und "Mehr..." umgeschaltet werden.

![](_page_24_Picture_3.jpeg)

Oder es lässt sich der "Schärfung (USM)"-Dialog direkt anwählen. Desweiteren läßt sich die Funktion "Entrasterung", bzw. "USM & Entrasterung", sowie "GANE" aktivieren.

![](_page_24_Picture_5.jpeg)

**Achtung!** Es kann immer nur ein einzelner Filter auf den aktiven Scanrahmen angewendet werden. Die Filter sind in ihrer Wirkung nicht addierbar!

### **• Einstellungen\***

Alle Einstellungen zur Bildmanipulation, außer Rahmenposition, Bildname und Bildgröße, können hier gespeichert oder abgerufen werden.

![](_page_24_Picture_9.jpeg)

![](_page_25_Picture_137.jpeg)

#### **• Bildtyp\***

Über Bildtyp-Vorwahl können Sie darauf Einfluss nehmen, wie sich die Bildautomatik verhält. Die folgenden Varianten\* können verwendet werden:

**Standard:** Es findet ein Farbstichausgleich statt. Lichter und Tiefen werden normal gesetzt.

**Landschaft:** Angepasster Kontrastumfang ohne Farbstichausgleich.

**Hauttöne:** Reduzierter Kontrast ohne Farbstichausgleich.

**Goldtöne:** Angepasster Kontrast ohne Farbstichausgleich.

**Technik**: Höherer Kontrast ohne Farbstichausgleich.

**Abend:** Lichter bleiben erhalten, Tiefen werden optimiert. Für z.B. Nachtaufnahmen, in denen nur dunkle Tonwerte vorhanden sind.

**Schnee:** Tiefen bleiben erhalten, Lichter werden optimiert. Für Motive, in denen nur helle Tonwerte vorhanden sind.

**Nacht:** Lichter bleiben erhalten, Tiefen werden optimiert. Für Motive, in denen nur dunkle Tonwerte vorhanden sind.

**L-T-Stich:** Lichter und Tiefen werden mit Farbstichausgleich optimiert.

**Lichterstich:** Lichter und Tiefen werden mitoptimiert. Farbstiche werden nur in den Lichtern entfernt.

**Tiefenstich:** Lichter und Tiefen werden mitoptimiert. Farbstiche werden nur in den Tiefen entfernt.

**Benutzerdefiniert\*:** Zur freien Festlegung persönlicher Automatik-Einstellungen.

![](_page_25_Picture_138.jpeg)

![](_page_25_Picture_16.jpeg)

# **Größeneinstellung**

In den Feldern für die Größeneinstellung werden Höhe und Breite eines Originals automatisch durch Festlegung des Scanrahmens angezeigt. Nun brauchen Sie nur einen Qualitäts-Faktor einzugeben, in der Regel 1,5 und die gewünschte Ausgabegröße. *SilverFast* errechnet automatisch die optimale Scanauflösung und den Skalierungs-Faktor.

![](_page_27_Figure_2.jpeg)

#### *Scan-Auflösung für 1:1*

*SilverFast berechnet intern mit Skalierung und Qualitäts-Faktor für die gesamte Bildgröße die entsprechend resultierende Auflösung, die hier angezeigt wird.*

#### *Effektive Scan-Auflösung anzeigen*

*Durch Drücken der "Ctrl"-Taste zeigt SilverFast hier die Hardware-Scanauflösung im Eingabe-Feld an.*

#### *Interpolierte Scan-Auflösung zeigen*

*Über "Ctrl" und "Umschalt"-Taste wird die resultierende interpolierte Scanauflösung angezeigt.*

![](_page_27_Figure_9.jpeg)

### **Scanauflösung skalierter Bilder**

Bei einem Raster von 152 lpi (60 lpcm) und einem Q-Faktor von 1,5 ergibt sich für die 1:1 Wiedergabe eine Scanauflösung von 228 dpi (90 dpcm). Für die Skalierung von 600% wird die interne Auflösung selbständig errechnet.

![](_page_28_Figure_2.jpeg)

![](_page_28_Figure_3.jpeg)

*Effektive Scan-Auflösung anzeigen Durch Drücken der "Ctrl"-Taste zeigt SilverFast hier die Hardware-Scanauflösung im Eingabefeld an.*

*Interpolierte Scan-Auflösung zeigen Über "Ctrl" und "Umschalt"-Taste wird die resultierende interpolierte Scanauflösung angezeigt.*

*Um ungleiche Skalierung zu realisieren, kann durch Mausklick das Schloß zwischen horizontaler und vertikaler Skalierung geöffnet oder geschlossen werden.*

![](_page_28_Figure_7.jpeg)

![](_page_28_Picture_8.jpeg)

![](_page_28_Figure_9.jpeg)

![](_page_28_Figure_10.jpeg)

#### **Ungleiche Skalierung**

Bilder können mit ungleichen horizontalen und vertikalen Proportionen gescannt werden. Um eine ungleiche Skalierung durchzuführen, unterbrechen Sie (durch Mausklick) die schwarze Klammer rechts neben den Eingabefeldern für die %-Skalierung. Geben Sie die gewünschten Skalierungsbeträge ein und schließen Sie die Klammer wieder.

![](_page_28_Figure_13.jpeg)

*Schloss Zum Öffnen für ungleiche Skalierung*

#### **Proportionalskalierung**

### **Proportionalskalierung mit Beibehaltung von Ausgabe-Breite und Ausgabe-Höhe**

Um für die Katalog-Produktion die Beibehaltung von Höhe oder Breite oder auch beidem zu ermöglichen und trotzdem den Bildausschnitt zu verändern, wurde im Scan-Dialog zwei Schlösser implementiert. Normalerweise sind die Schlösser geöffnet. Durch Klicken auf ein Schloss wird es geschlossen, und die eingegebene Bildbreite oder Höhe wird fixiert.

### **Fixierung von Ausgabe-Breite und Ausgabe-Höhe**

Um **Höhe und Breite** beizubehalten (Proportionalskalierung) müssen die Schlösser geschlossen sein. Bewegen Sie die Hand auf eine der Ecken des Scanrahmens und ein Kreuz- Cursor erscheint. Nun können Sie den Rahmen proportional vergrößern oder verkleinern.

![](_page_29_Figure_5.jpeg)

![](_page_29_Picture_6.jpeg)

### **Fixierung von Ausgabe-Breite oder Ausgabe-Höhe**

Um **Höhe oder Breite** beizubehalten muss ein Schloss geschlossen sein, z.B. das für die Breite. Bewegen Sie die Hand auf eine der Seiten des Scanrahmens und ein horizontaler Doppelpfeil-Cursor erscheint. Nun kann die Rahmenbreite verändert werden, ohne dass sich die Ausgabebreite verändert. Entsprechend können Sie für die Höhe verfahren.

![](_page_29_Figure_10.jpeg)

#### **Pixel-Schloss\***

![](_page_30_Picture_1.jpeg)

Das Pixel-Schloss\* stellt sicher, dass keine Interpolation mit den Original-Daten stattfindet.

Zunächst ist eine Bilddatei in *SilverFast…*\* zu öffnen, dann das Pixel-Schloss zu schließen. Nun können die Größe oder die Skalierung geändert werden ohne dass die MB-Größe der Ausgabedatei sich ändert. Die Anzahl der Bildpixel bleibt gleich, egal welche Skalierung eingestellt wird.

Die Rasterweite oder die Ausgabeauflösung dürfen allerdings nicht verändert werden!

![](_page_30_Figure_5.jpeg)

*\*Achtung! Das Pixelschloss ist nur in den Scannerunabhängigen SilverFast Versionen wie "HDR", "DC", etc. verfügbar.*

# **Drag & Drop**

In *SilverFast* ist es nun möglich Scans direkt per "Drag & Drop" zu erzeugen.

Dazu braucht man einfach nur einen fertig optimierten Scanrahmen anzufassen und ihn per Klickziehen über die Begrenzung des Prescanfensters hinauszuziehen und dort loszulassen.

Löst man die Maustaste beim Ziehen über einem im Hintergrund geöffneten Dokument einer anderen Applikation, z.B. einem Brief in Microsoft Word, so "fällt" der Scan quasi in dieses Dokument hinein.

Beim Macintosh landet der Scan anderenfalls auf dem "Schreibtisch". Bei Windows ist in jedem Fall eine laufende Applikation im Hintergrund erforderlich.

Dem Scannen per "Drag & Drop" sind jedoch schnell Grenzen gesetzt, wenn der verfügbare freie RAM-Speicher klein ist. Es empfiehlt sich also eher für das Sannen von kleineren Bildern (Dateigröße). Außerdem kann auf diesem Weg ausschließlich im RGB-Modus gescannt werden.

![](_page_31_Picture_6.jpeg)

# **Scanner Umschaltung**

Die "Allgemein"-Palette im Hauptdialog von *SilverFast* enthält das Aufklappmenü "Gerät". In diesem werden alle gefundenen Geräte aufgelistet. Dieses Aufklappmenü entspricht dem Menü, das man erhält, wenn man mit gedrückter "Ctrl"-Taste auf die Titelzeile des Preview-Fensters klickt.

**SCSI**: Bei SCSI-Geräten wird noch die Nummer des Busses und die SCSI - ID angezeigt. Bei mehreren angeschlossenen Geräten kann hier einfach von einem zum anderen umgeschaltet werden.

Der Eintrag "Suche Geräte" bietet die Möglichkeit, einen Scanner zu benutzen, der erst nach dem Start des Computers dazugekommen ist und deshalb in der Liste noch nicht vermerkt ist.

**USB und FireWire: Der Eintrag "Suche Geräte" fehlt, da hier** bereits mit dem Start von *SilverFast* alle Geräte gefunden werden.